# **4.3.4.4 HJ212** 协议

测试环境: 智能网关对下以 modbus 采集为例, 如何配置连接 H212 平台的相关说明。

## 一、配置对下采集

1、设备信息表,选择仪表接网关的接口如 COM2, 配置串口参数和驱动。

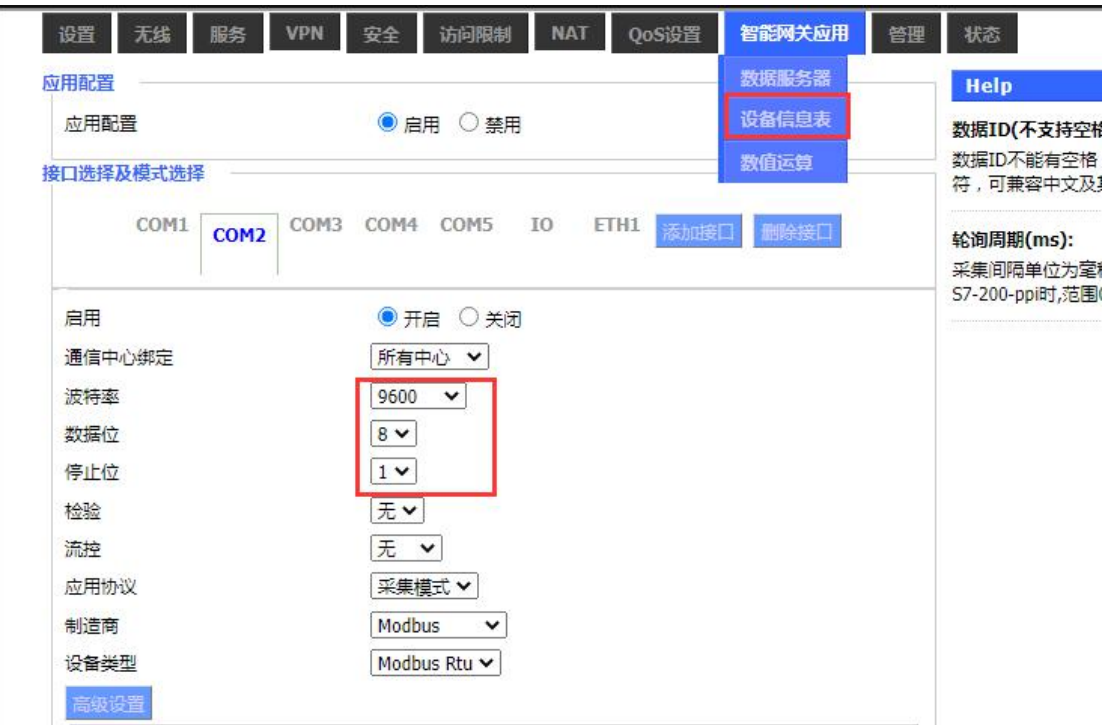

2、如下红框参数,按照实际仪表的 modbus 参数来配置。

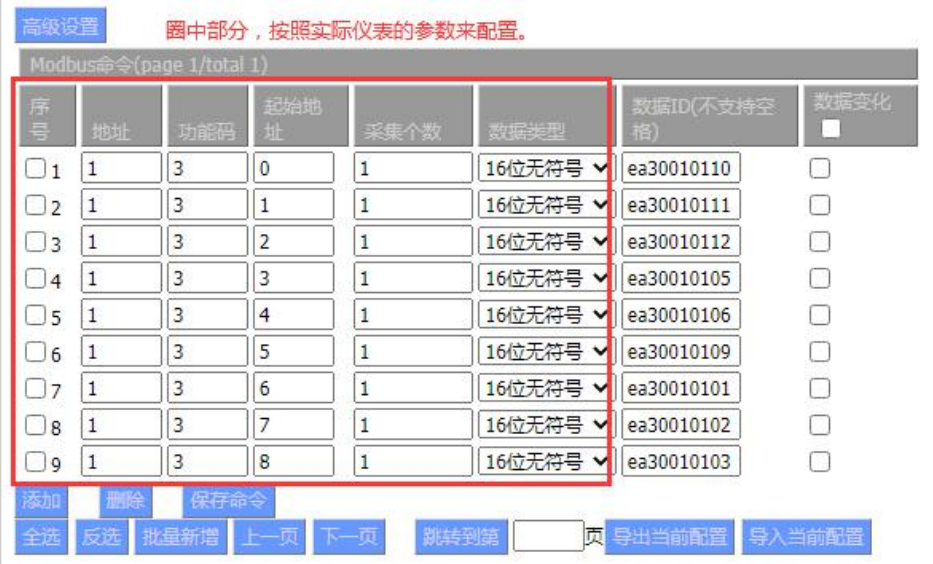

3、重点是数据 ID,需根据 H212 协议平台的协议文档来配置。 如安科瑞 H212 通信协议注明如下:

2 hj212环保用电无线通讯协议(安科瑞  $)v1.5.pdf$ 

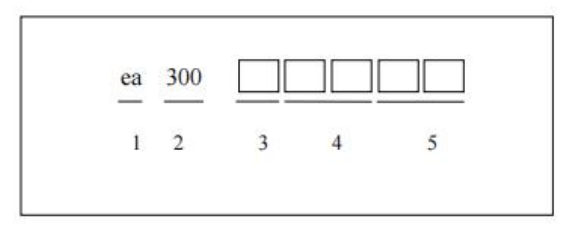

#### 图 4 监测因子编码规则

监测因子编码分为五层(见图 4)。 第一层、第二层: 编码分类(固定 ea300) 第三层: 下行仪表类型。1: 单回路 2: 多回路 第四层: 下行仪表(回路)地址。01-99 第五层: 监测因子编码, 表示监测因子代码, 采用2位阿拉伯数字表示, 即 01-99, 具体 编码参见附录 B 中的表 B 1《监测因子编码表》。

#### 表 B. 1 监测因子编码表

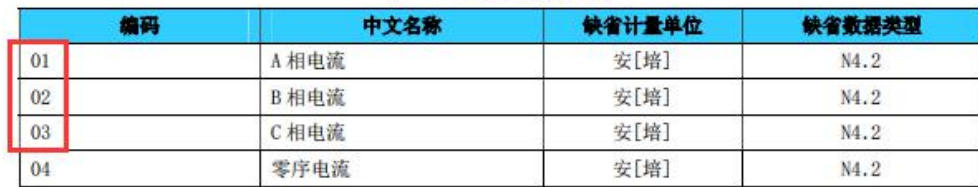

因此当我们要表示 A 相电流、B 相电流、C 相电流时, 仪表地址为 1, 我们对应的数据 ID 可 设置为 ea30010101、ea30010102、ea30010101。

### 二、配置连接环保 **212** 平台

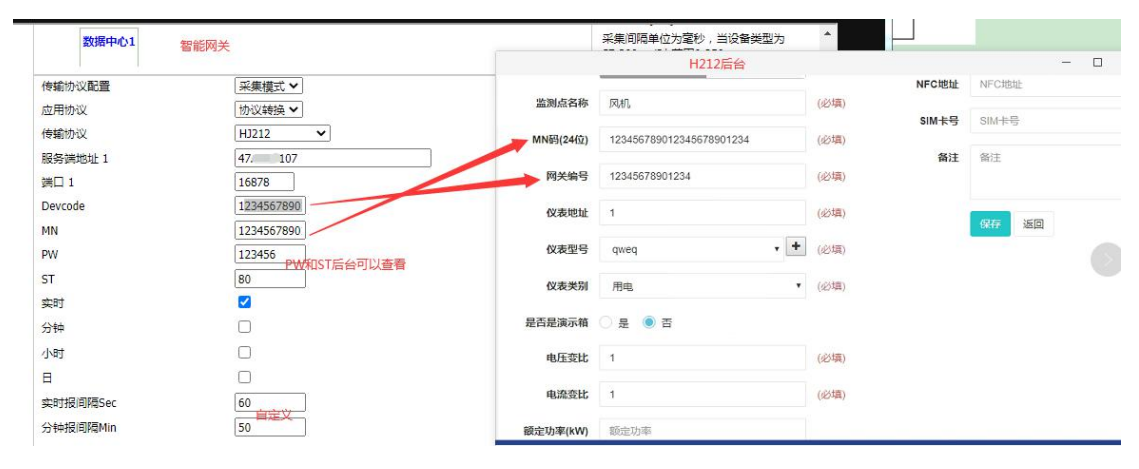

注:PW 和 ST 后台可以查看,与后台匹配即可。

### 三、连接状态

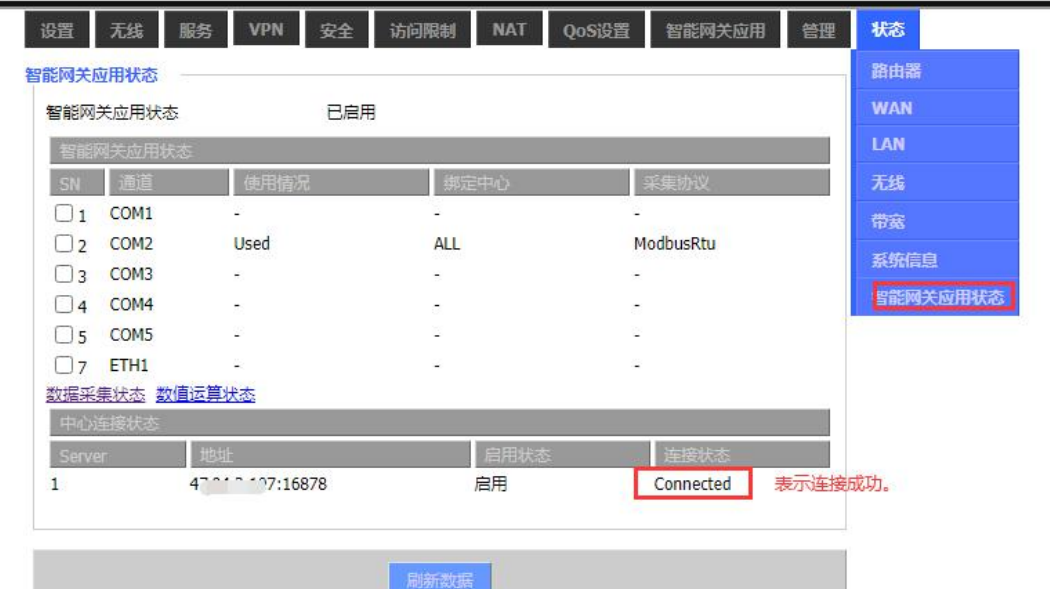

四、数据采集状态

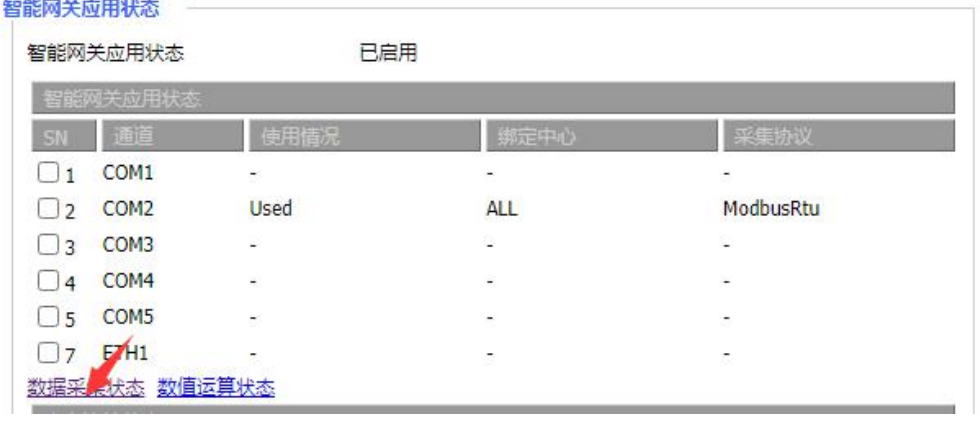

数据采集状态

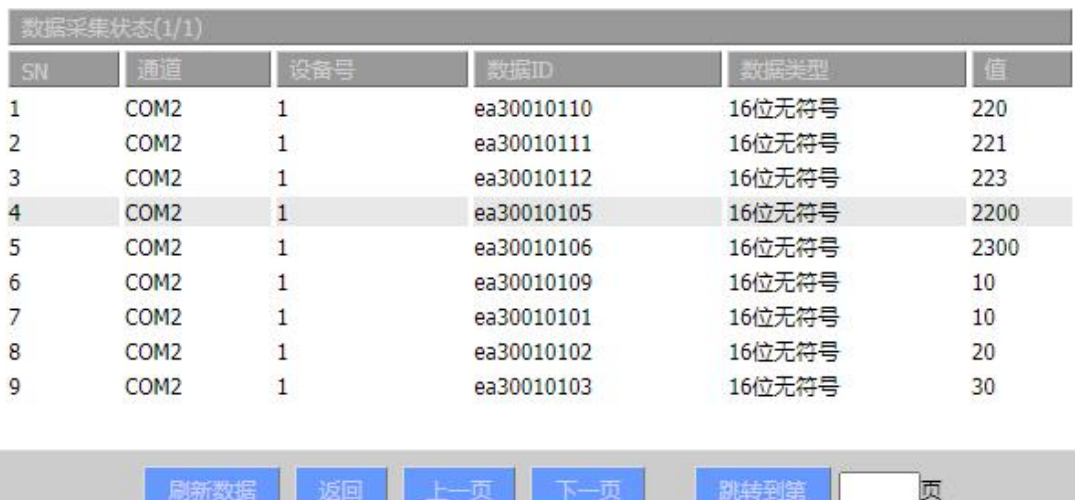

五、平台状态

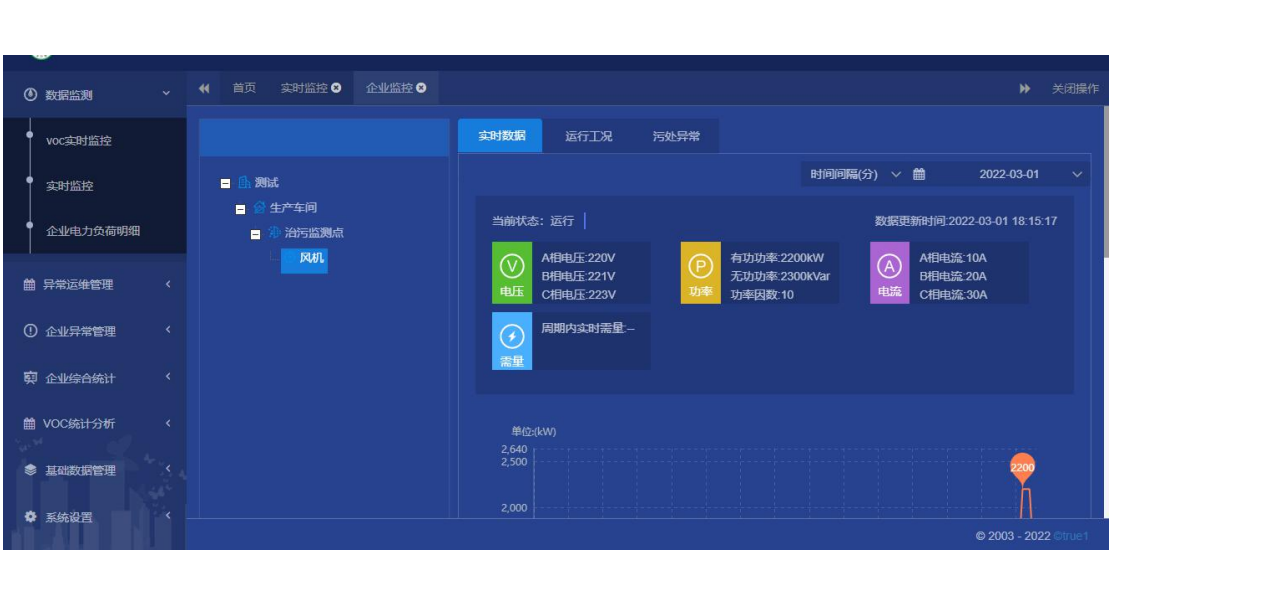